# Filing the Annual Financial Report after February 1

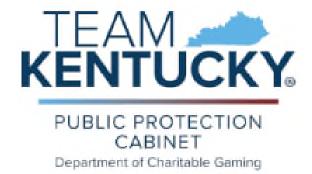

### **Note**

If you are filing the Annual Financial Report (AFR) prior to February 1, then go here for instructions:

https://dcg.ky.gov/Documents/User%20Guide%20for%20Renewing%20an%20EXE%20in%20eServices.pdf

Otherwise, if you have failed to file by the AFR by February 1, your Exempt license has expired; your organization cannot legally game. You may regain compliance by:

- Filing your Annual Financial Report
- Filing a new Exempt Application
- Paying a \$25 Application Fee

The following instructions will walk you through that process in eServices.

#### If you:

- Do not/cannot find your eServices log in
- Have additional questions

You can contact Department personnel by phone at (502) 573-5528/Toll Free: (800) 729-5672, or by email at dcg.info@ky.gov or PPCDCGLicensingMail@ky.gov.

# **Table of Contents**

| How to access eServices             | 4 |
|-------------------------------------|---|
| Creating a eServices Account        | Ţ |
| Navigating eServices                | 8 |
| Step by Step on the Renewal Process | g |

## Using eServices to Renew an Expired EXE License

To access the Charitable Gaming eServices website, go here:

#### https://dcg.ky.gov/

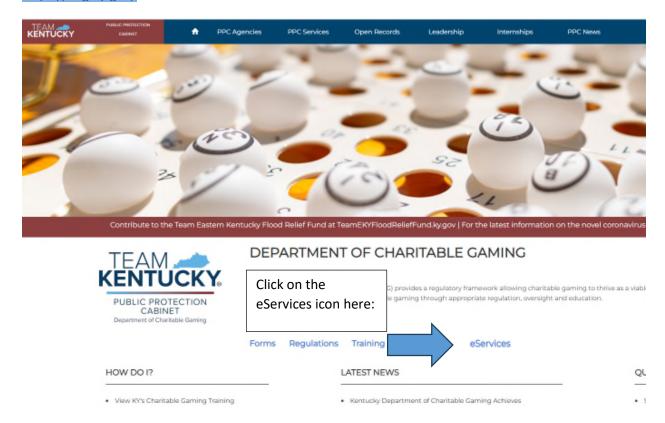

## **Creating a New eServices Account**

### NOTE:

You may have had an account set up for you by the DCG staff. If you already have a username and password, skip to the section "Navigating eServices".

#### Setting up a New Account

Once into eServices, the system will present this screen:

DCG Licensing Services (1.0 dec)

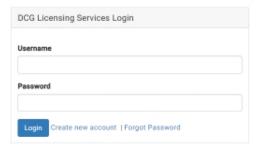

#### Click "Create new account":

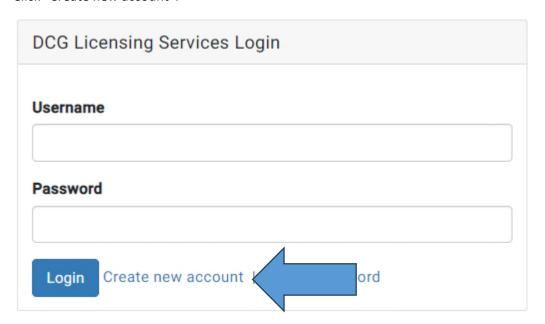

#### The following screen presents:

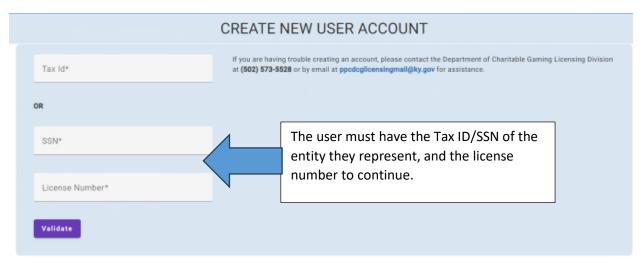

#### Once entered, demographic information must be added:

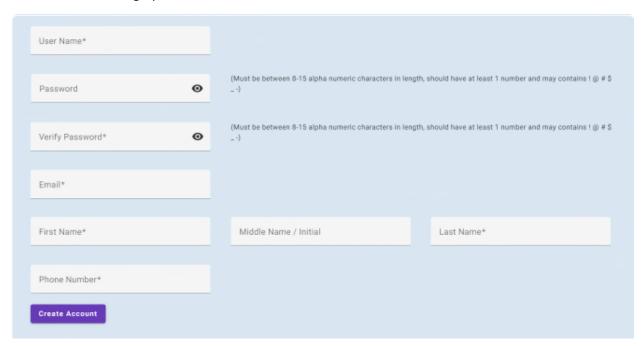

#### The user will need to:

- Set a Username (email address)
- Set a Password (Must be between alpha numeric characters in length, should have at least 1 number and may contain the following characters: !@#\$\_-)
- Confirm the Password
- Provide a primary Email address (Make sure it's an email that is checked often, as DCG will use this email as your primary point of contact)
- Provide your First/Middle/Last Name
- Provide a valid phone number

After entry is complete, click "Create Account"

Once in, the following screen will display:

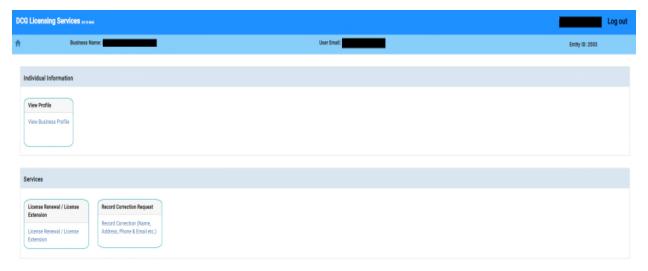

#### NOTE:

You may also contact the Department to set up an account. Contact information can be found on page 2 of this document.

## Navigating eServices

Currently, there are three things a user can accomplish in this account:

<u>View Business Profile</u>: Which allows a user to review the demographic data on file with DCG regarding the licensed entity (such as addresses, contacts, etc)

<u>License Renewal/Extension</u>: A place to renew the EXE license (to be discussed in this documentation)

Record Correction: Allows a user to submit address and contact changes to DCG electronically

## Step by Step of the Renewal Process (After February 1)

#### **License Renewal/License Extension**

Pursuant to 820 KAR 1:025 Section 2, exempt organizations must submit a complete and accurate accounting financial report (CG-APP-EXE) to the Department by January 31, for the <u>preceding</u> year. If you have failed to do so, you will still be able to regain compliance using this tool.

To access this tool, click here from the main menu after you have entered eServices:

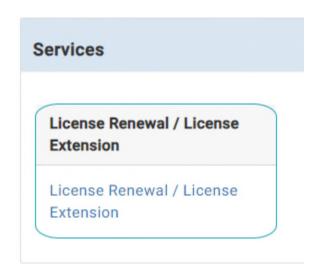

#### Select the license set for renewal:

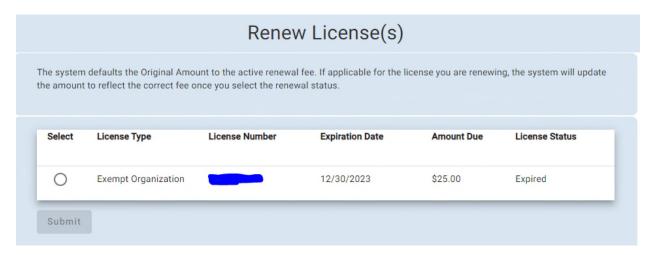

#### Click "Submit".

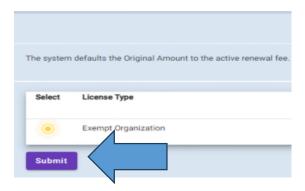

A prompt will display outlining requirements to complete the process.

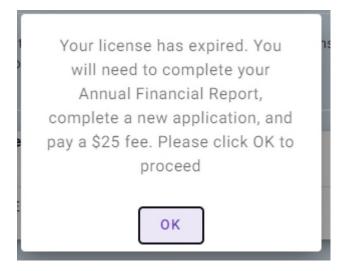

#### Followed by this page:

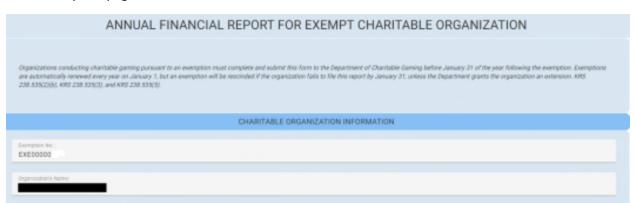

This page offers pre-loaded data including:

- License Number
- Organization's Name
- Tax Status
- Contact/Address Information

None of this information will be available to alter; all changes will need to be addressed in the New Application form, that follows the Annual Financial Report.

Click "Continue" to proceed to the next page.

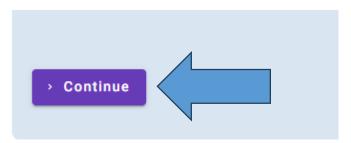

#### Next, enter the Gaming receipts:

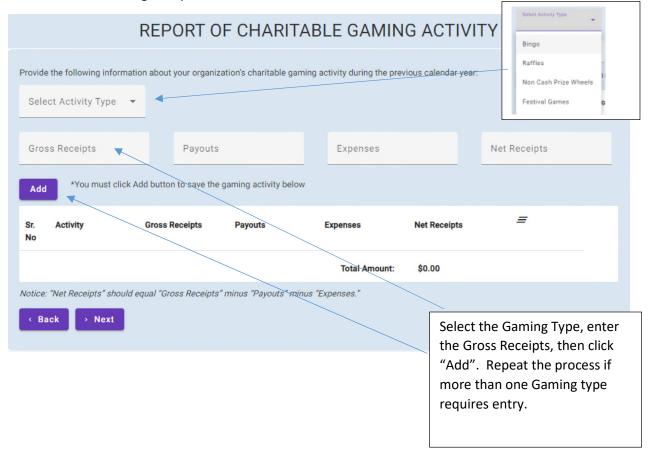

(If you were not active in a gaming type, skip entry)

Once done, click "Next"

Then document disposition of proceeds:

**NOTE!!:** Disposition of Proceeds **MUST** equal Net Receipts

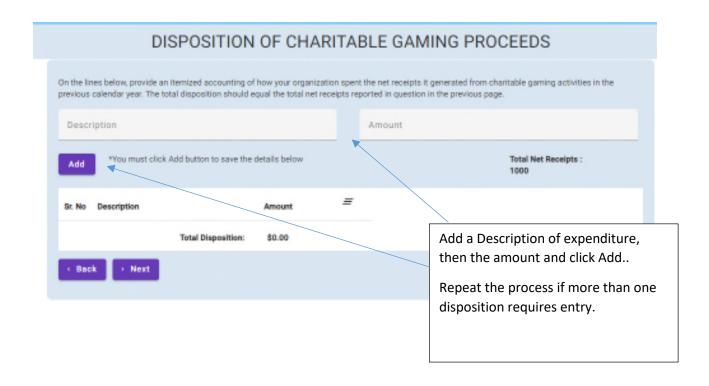

If the Disposition of Proceeds do not equal Net Receipts, you will receive a prompt:

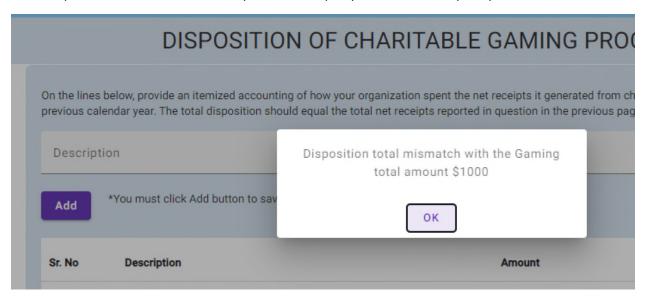

#### To edit data, use this tool:

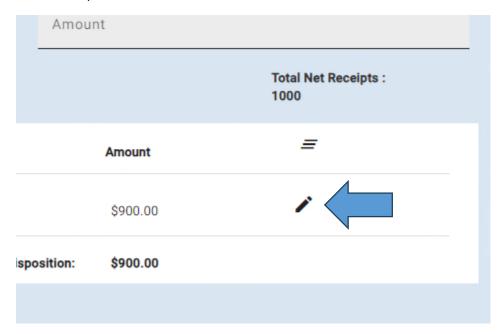

When all data entry is complete, click "Next".

### The user must complete the Certification:

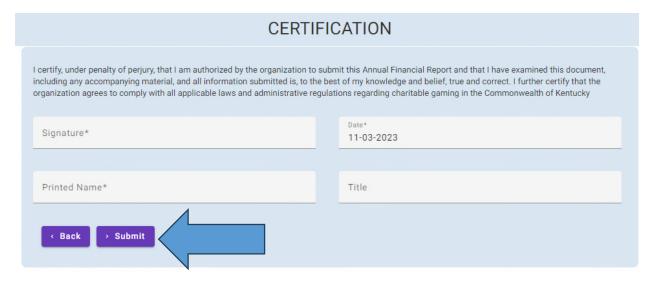

Once finished, click "Submit".

You will then be presented with a New Application Form.

The first few questions define if an entity qualifies as an Exempt Organization. The entity MUST answer "Yes" to all three questions to qualify.

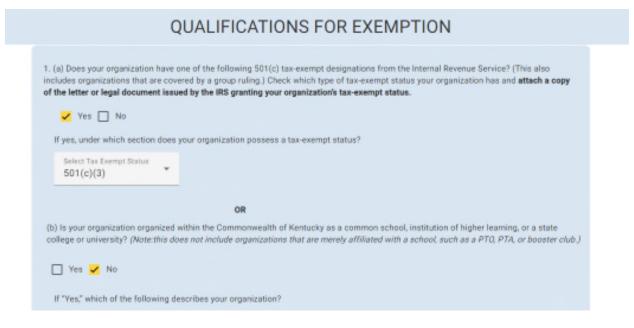

#### NOTE:

If you answered "no" to either of the three questions and need more information, contact the Department at the contact information provided on page 2 of this document.

Once done, click "Next" to proceed.

The next page re-affirms organization demographic details, including:

- Prior EXE or ORG numbers
- Name and FEIN number
- Contact Information for the Organization

The next section allows the user to add/edit address information.

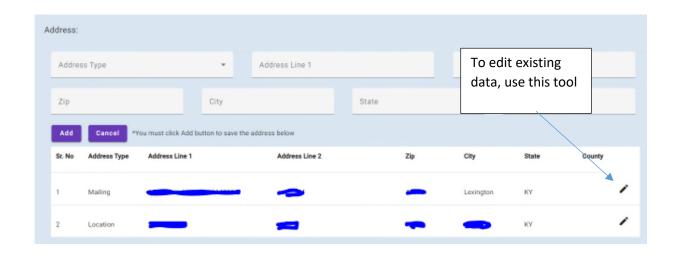

To add a new address, enter the data here, and click "Add":

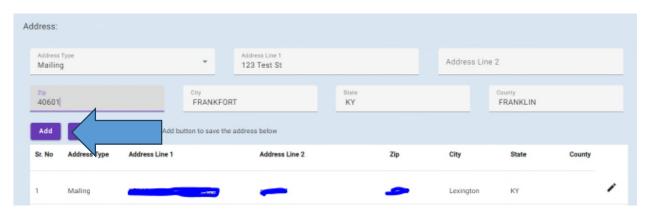

When complete, click "Next"...

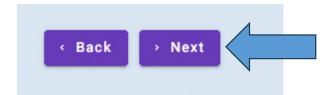

The next form allows Contact Person management (add/edit/delete).

To edit an existing record, use the edit tool . (As explained above)

To add a new Contact Person:

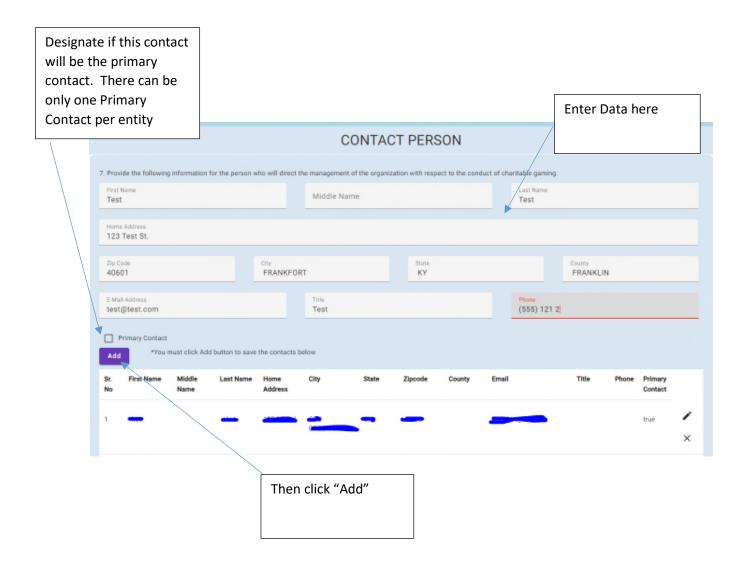

Click "Next" to proceed..

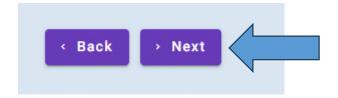

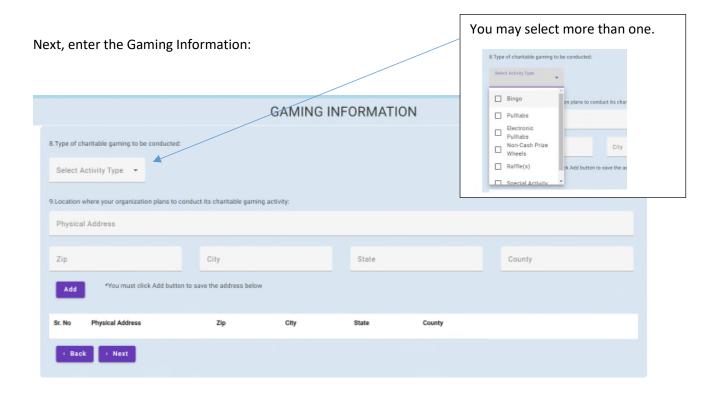

#### Add gaming locations here:

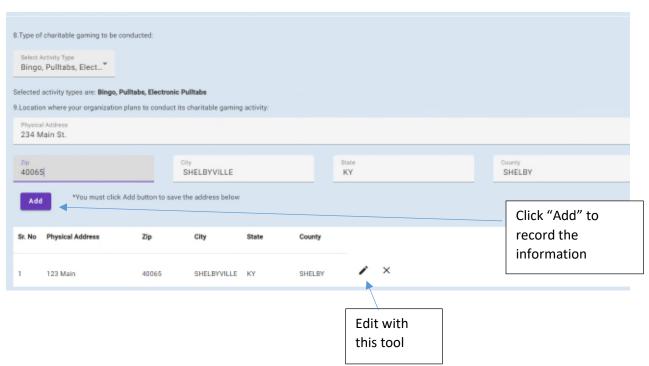

#### Click "Next" to proceed..

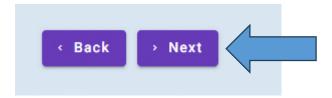

You will need to designate Reasonable Progress Toward Charitable Purpose here...

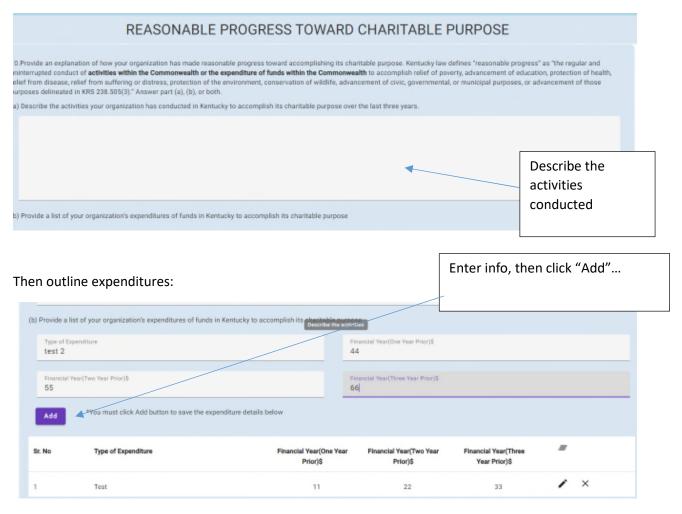

#### Click "Next" to proceed..

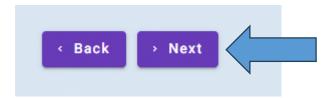

#### Then confirm review of the Notice:

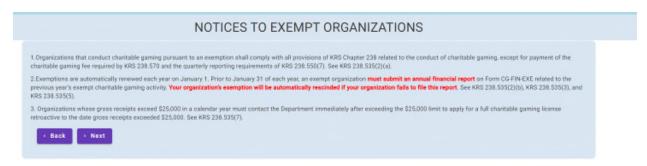

#### Upload relevant documents:

#### (As in your Tax Emempt status)

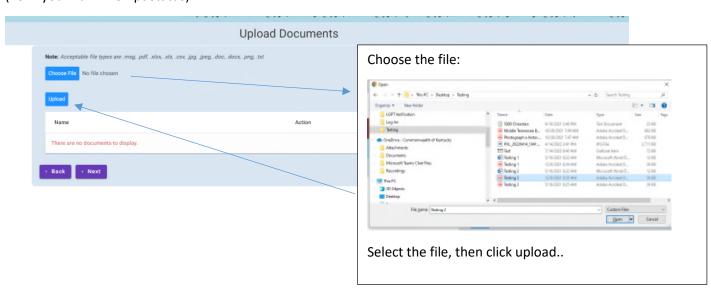

### The attachment will display in the grid:

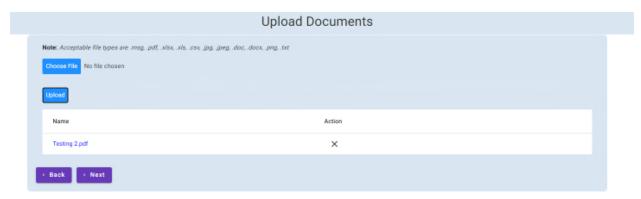

## Click "Next" to proceed..

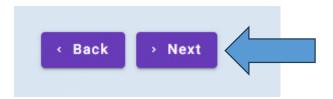

## Certify the information entered here:

| CERTIFICATION |                                                                                                    |  |
|---------------|----------------------------------------------------------------------------------------------------|--|
| ir            | certify, under penalty of perjury, that I am an officer authorized by the applicant to submit this notice to the Department. I have examined this document, including any accompanying material, and all information submitted is, to the best of my knowledge and belief, true and correct. I further certify that the applicant agrees to comply with all applicable laws and administrative regulations regarding tharitable gaming in the Commonwealth of Kentucky. |  |
|               | Signature*                                                                                                    |  |
|               | Printed Name*                                                                                                    |  |
|               | Title                                                                                                    |  |
|               | Date* 01-25-2024                                                                                                    |  |
| li            | nstructions: Submit the completed original form, including all required attachments, along with the \$25.00 fee made payable to "Kentucky State Treasurer" to:                                                                                                    |  |
|               | Commonwealth of Kentucky Public Protection Cabinet Department of Charitable Gaming Division of Licensing & Compliance 500 Mero Street 2NW24 Frankfort, KY 40601 Email: dog.infogiky.gov Fax: (502) 573-6625                                                                                                    |  |
|               | f you have questions or need assistance completing this application, please call the Licensing Branch at (502) 573-5528 or toll-free in Kentucky, (800) 729-5672. Visit the Department's website at: log ky.gov                                                                                                    |  |
| A             | Applicant Checklist: Before submitting the application, make sure you have:                                                                                                    |  |
|               | Answered all questions;                                                                                                    |  |

## Click "Submit" to proceed:

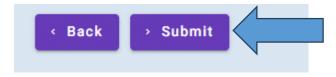

#### To complete the process you must checkout!!

Click "Checkout/Complete Order" to proceed to the payment screen.

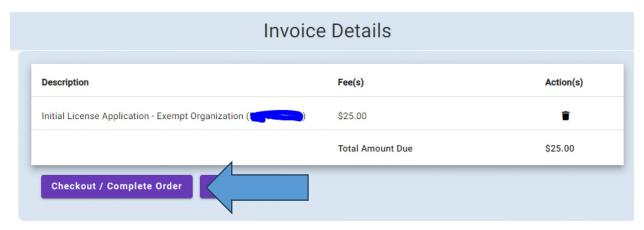

### Choose a payment method:

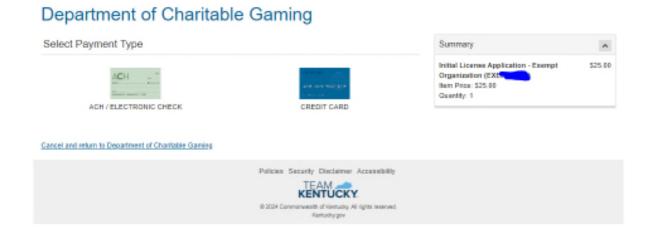

#### Then enter the payment information:

#### Department of Charitable Gaming Select Payment Type Summary Initial License Application - Exempt Organization (EXE \$25.00 item Price: \$25.00 Quantity: 1 ACH / ELECTRONIC CHECK Sub Total \$25.00 Service Fee 50.74 Card Details Total 825.74 Card Number (required) Expiration Date (required) Security Code (required) 03 4 2024 4 **Q.Help** " SISA Cardholder Details Name (required) Country (required) Test United States Address Line 1 (required) Address Line 2 123 TEST City (required) State (required) Zip Code (regulard)

#### Click "Next" to continue.

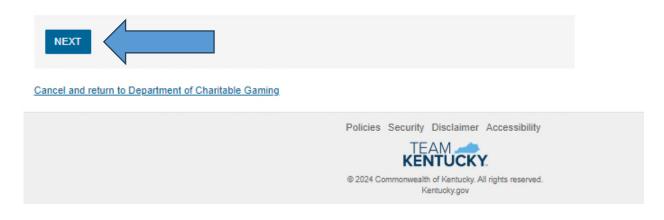

#### Confirm the payment.

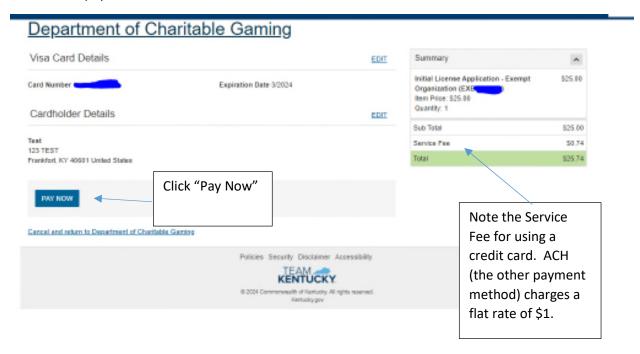

The process is complete. You will get confirmation that will display the details.

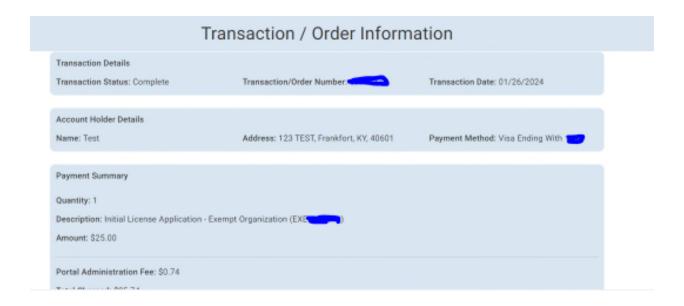